# **cMT3090 series**

## Installation Instruction

## **Installation and Startup Guide 1**

This document covers the installation of cMT3090 Series HMI, for the detailed specifications and operation, please refer to Brochure and EasyBuilder Pro User Manual.

### **Install Environment:**

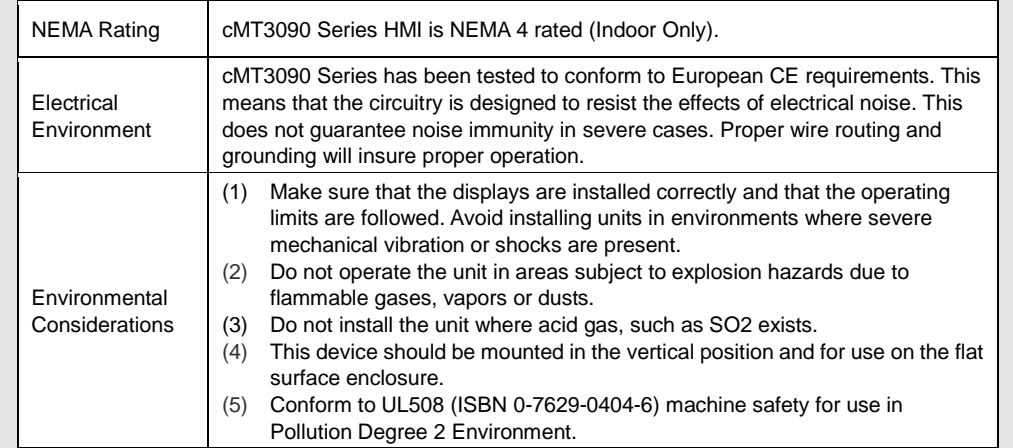

## **Unpacking the Unit 2**

Unpack and check the delivery. If damage is found, notify the supplier.

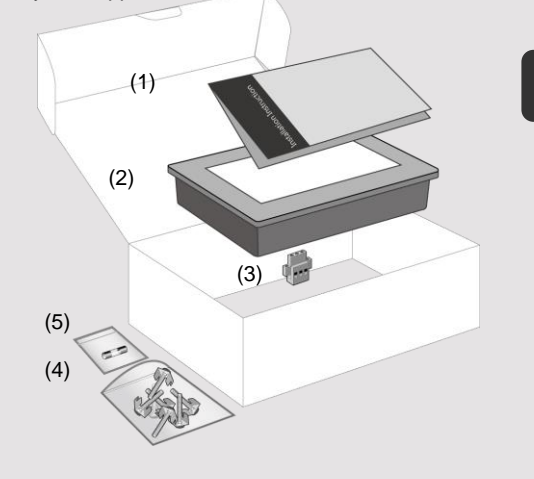

### **NOTE:**

Place the operator panel on a stable surface during installation. Dropping it or letting it fall may cause damage.

# **(1) Installation Instruction, 2-sided A4 \*1 (2) Human Machine Interface \*1 (3) Power Connector \*1 (4) Brackets & Screws \*1 pack**

## **(5) Fuse 1.25A/250V 5\*20mm \*1**

The packing box can be transformed into an HMI stand. Please follow the steps to make the stand.

- 1. Remove the center of the box cover along the perforated line.
- 2. Pull the two inner flaps.
- 3. Press down along the perforated line inside the box.
- 4. Complete the stand as shown.

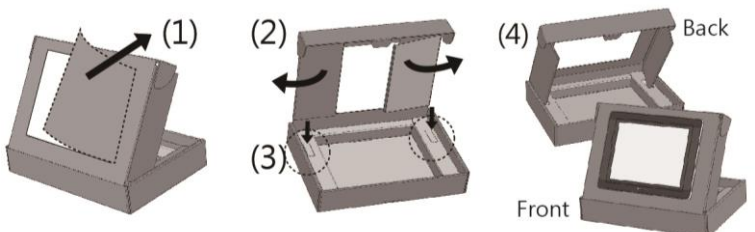

## **Installation Instructions 3**

Secure the operator panel in position, using all the fastening holes and the provided brackets and screws. Screw Torque: 2.6 ~ 3.9 lbf.in. (For reaching waterproof effect and preventing the panel from

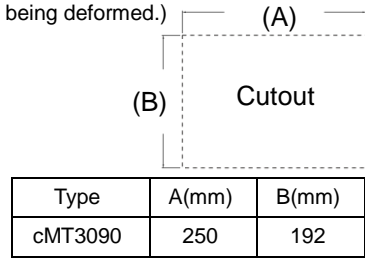

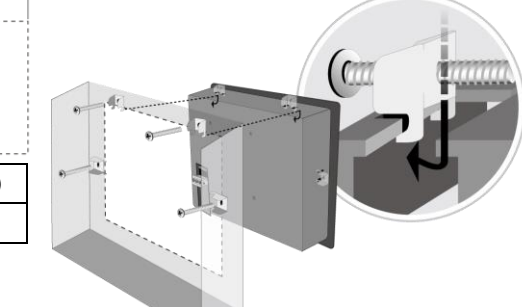

## **Power Connections**

**4**

**System Settings 5**

111111)

and more.

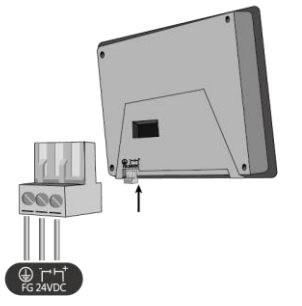

When HMI is powered up and displays image, press the round Start Button in the upper-left corner of the screen to open the Setting dialog box. Tap the lock icon **C** and log in. (Default System Password:

Go to the Network tab, and setup your network. In Setting dialog box you can see device information, configure general settings, set HMI Time/Date/Name,

## **NOTE:**

1. Connect positive DC line to the '+' terminal and the DC ground to the '-' terminal.

2. When downloading project using a USB cable, do not connect HMI with PLC and PC simultaneously, for electric potential difference may result in damage to HMI or PC.

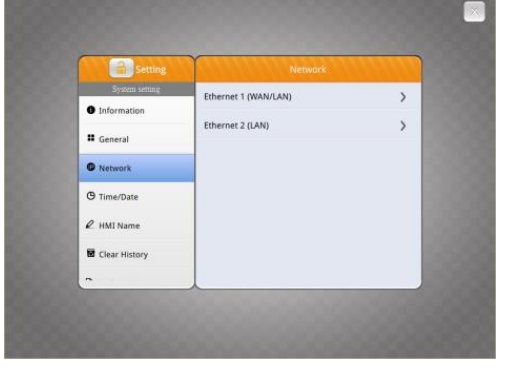

#### **EasyBuilder Pro Software Settings 6**

Launch EasyBuilder Pro software, select your project file, press F7 shortcut key to open the download dialog box:

Select Ethernet > IP tab > Enter your HMI IP > Click Download to download this project file to HMI.

It is recommended to use screensaver and backlight saver to avoid image persistence caused by displaying the same image on HMI for a long time.

( Please refer to EasyBuilder Pro User Manual for software operation details )

#### **Communication Connections NOTE**: **7**

1. Only Tx & Rx (no RTS/CTS) may be used for COM1 RS-232 when COM3 RS-232 is also used. 2. COM2 and COM3 RS-485 support MPI 187.5K, please use one at a time.

**Con.B: COM1 / 3 [RS232] 9 Pin, Male, D-sub Con.A: COM2 / 3 [RS485] / CAN Bus 9 Pin, Female, D-sub**

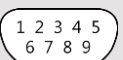

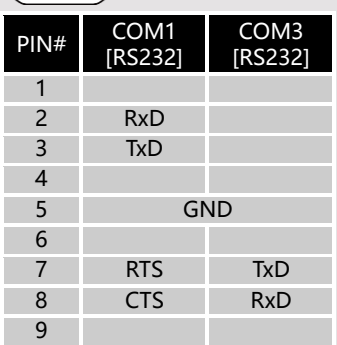

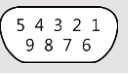

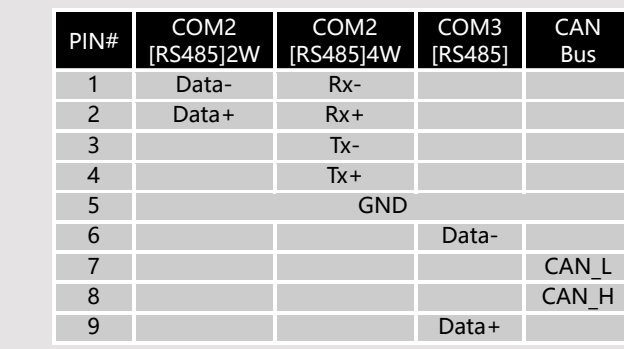

**a** Pheni  $4$   $\sqrt{10}$   $M$ 

10-1021691100

OS version 20150131 or later support a

**If Reset avent long** 

Automatically using current settings to download after compiling

**Di Rosse data comple** 

Ext

**Di Rocat racina** 

**7** Reset recine databa

#### **Touchscreen Calibration 8**

Press and hold anywhere on the screen for more than 2 seconds when HMI starts to enter touchscreen calibration mode.

### **Restore Factory Default 9**

Follow Step 5 to open the Setting dialog box. Go to Reset Options tab, press the button of "Reset HMI to default". Please note that the projects and data stored in the unit are all cleared after pressing this button.

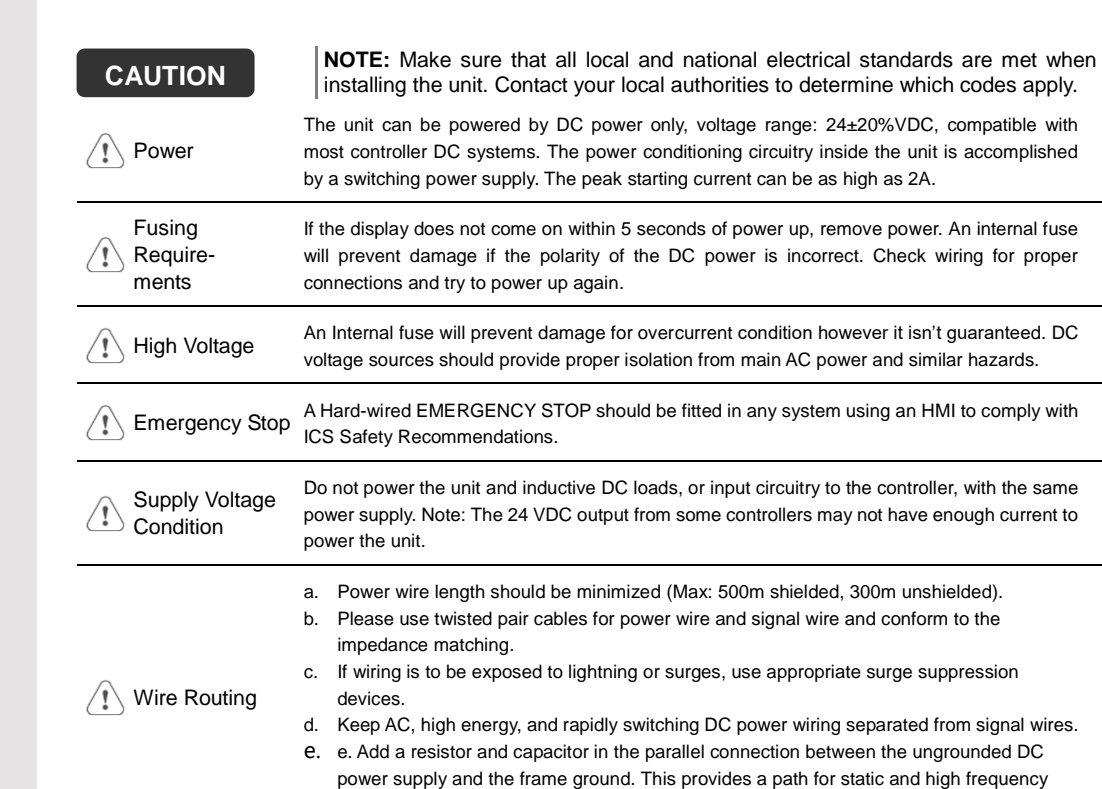

dissipation. Typical values to use are 1M Ohm and 4700pF

### **DANGER**

The system designer should be aware that devices in Controller systems could fail and thereby create an unsafe condition. Furthermore, electrical interference in an operator interface can lead to equipment start-up, which could result in property damage and/or physical injury to the operator.

Hardware Considerations

If you use any programmable control systems that require an operator, be aware that this potential safety hazard exists and take appropriate precautions. Although the specific design steps depend on your particular application, the following precautions generally apply to installation of solid-state programmable control devices, and conform to the guidelines for installation of Controllers recommended in NEMA ICS 3-304 Control Standards.

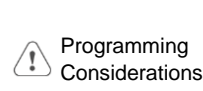

To conform with ICS Safety Recommendations, checks should be placed in the controller to ensure that all writable registers that control critical parts of plant or machinery have limit checks built into the program, with an out-of-limit safe shut down procedure to ensure safety of personnel.

GMEC39000\_cMT3090\_Installation\_170118

## **Limited Warranty**

This product is limited warranted against defects in design and manufacture. The proven defective product will either be repaired or replaced, at Weintek's discretion. This warranty shall not cover any product which is

(a) Out of warranty period which is 12 months from the manufacturing month of the HMI products.

(b) Damage caused by Force Majeure, accident, negligence, improper installation or misuse.

(c) Product has been repaired or taken apart by unauthorized technicians.

(d) Products whose identification markings have been removed or damaged.